# **APEX** Very easy. No drilling required Very easy. No drilling required. **INSTALLATION**  $\mathbf E$ **ATIOI**

## **DEVICE**

enter Standby after the 60 seconds.

For best GPS signal strength, turn APEX before riding.

To view the detail of each lap,  $pres \leftarrow at PGDN$ .

To view other logs, press  $\equiv$  to go to EXIT, and press  $\leftrightarrow$  to confirm, or just press  $\bigcirc$ . This will bring you to the log list.

You can always press  $\Phi$  to exit to the upper level.

Wherever you are, once the starting speed is reached, APEX will start timing/logging automatically again.

 of or behind best lap) 13. The line ahead

14. Predictive time gap in digits 15. Max angles of the last three turns (Only max angles greater than 16

will be updated.)

### **AUTO STOP / AUTO REVIEW**:

Once SA timer has been idle for a preset period of time, it will stop timing and logging automatically, and then display the summary of this session.

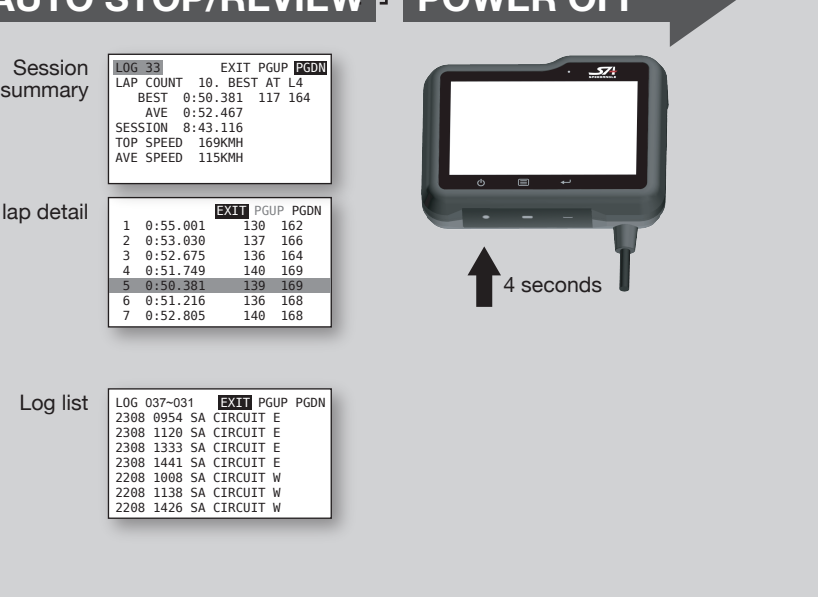

on at least 5 minutes ing to the rules above and during Search Result, APEX will use the track found or Auto set a new one accordstart timing immediately.

**POWER ON AUTO SEARCH STANDBY AUTO START/AUTO SET AUTO STOP/REVIEW POWER OFF**  $\overline{\mathbf{z}}$ **Display 1** LAP**5** 128<sub>KMH</sub>  $0_{kMH}(\bigcap$ LAP**1 0**<sub>KMH</sub> PLEASE CHOOSE SAFETY OVER PERFORMANCE WHILE RIDING. BY USING THIS DEVICE, YOU AGREE TO ASSUME ALL RISK Lap time + NO TRACK FOUND 574  **0:51.926** Speed  **0:00.000** 2 PRESS ANY KEY TO AUTO SET SPEEDANGLE AND RESPONSIBILITY RELATED TO ITS USAGE. SEARCHING FOR TRACKS. SLOW FAST THE STREET IS A RELEASE OF THE STREET IS A RELEASE OF THE STREET IS A RELEASE OF THE STREET IS A RELEASE OF THE STREET IS A RELEASE OF THE STREET IS A RELEASE OF THE STREET IS A RELEASE OF THE STREET IS A RELEASE 3 2 1 0 1 2 3  $(12)$ SA CIRCUIT E TIMER STARTS AT 90 KMH **Display 2** LAP**5** S<sub>2</sub> 0:51.9 NEARSET TRACKS:<br>SA CIRCUIT E LAP**1 0:00.0** 3 Lap time +  **0:13.847** NOT LISTED, USE AUTO-SET  **0:00.000** 4 Sector time **-0.334** <sup>14</sup> AUTO SET TIMER STARTS AT 90 KMH **Display 3 10 O**<sub>KMH</sub> **0 0 KMH 0:00.0 5**<br>SA CIRCUIT E AT 90 KMH **128**KMH **0:51.9** PLEASE SELECT ONE: SA CIRCUIT E Lap time + SA CIRCUIT W 08\_17\_17-05\_51 NOT LISTED, USE AUTO-SET G/angles + +  **48** 45 0  **55** 15 **52** 55 - 0 <u>- 1 0</u> - 54  $\binom{9}{8}$  (7) (6) **Display 4** Lap time **0:00.0 a 1.9 1.9** only 11 SA CIRCUIT E **Display 5** No Distraction (LED will keep flashing) APEX will enter the **No track found (b)**: Press to turn the power on, display mode you APEX will Auto set an FL or, in a menu, to exit immediatel used last time and before starting timing. **AUTO START**: Once the Starting Speed (90KMH/60MPH 1. Speed Press for 2 sec to enter BACKLIGHT MENU. start GPS positionby default, configurable) is reached, APEX will start 2. Lap time Press for 4 sec to power off APEX. ing. 3. Lap time timing and logging automatically. **One track found** : Press to enter LAPTIMER MENU, 4. Sector time APEX will use it directly Then APEX will or to go to the next menu item. **AUTO SET**: If Auto set was selected at Search Result, 5. Lap time : Press to change menu item values, when timing. search for and list 6. Max right angle APEX will set a Finish Line where the starting speed is or to confirm selection. the tracks nearby 7. Current angle reached before starting timing. **Multiple tracks found** as Search Result (5 8. Max left angle  $Press \equiv$  to go to the track at most) for 60 9. Longitudinal G **FREEZE TIME:** The lap/sector time will be static for a you want. seconds. You can press  $\equiv$  or  $\leftrightarrow$  to skip the welcome 10. Speed period of time (configurable) everytime a line is crossed. Press  $\leftarrow$  to confirm. screen and liability screen. 11. Lap time Press any key or 12. Predictive time gap in bar **BEST LAP:** If a best lap/sector is created, the screen none has been selected. Except for the step marked with an asterisk, you make a selection to color will be reversed to black for the freeze time period.  $(Bar = the progression of your bike)$ APEX will Auto set a new skip the wait. Or, do don't have to do anything or press any key to run 0 mark = the best lap bike. **FL before starting timing.** nothing. APEX will APEX. It will enter the next stage automatically. The gap between Bar and 0 mark  $=$ **PREDICTIVE TIME GAP**: After finishing a complete lap, Just focus on your ride. APEX will take care of the seconds you are ahead

APEX will keep comparing your location with that of your **best lap** at an 1 second to 25 second interval, depending on the lap length, and predict the time gap in digits or with the progress of a bar.

To stop timing manually, press  $\equiv$  to stop and enter menu, or press  $\leftarrow$  to stop and see session summary.

If starting speed is reached

itself.

1. Assemble the device mount and fasten it on the triple clamp with velcros. Add the extension arm if needed.

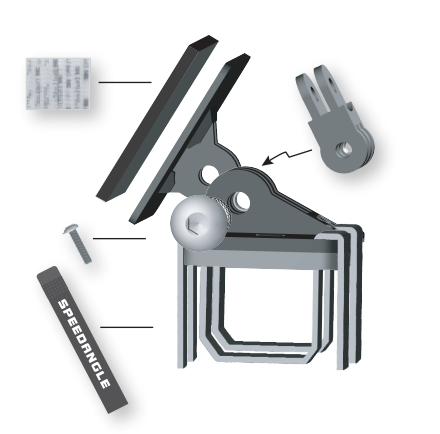

2. Adhere the two Dual Lock strips to the back of APEX.

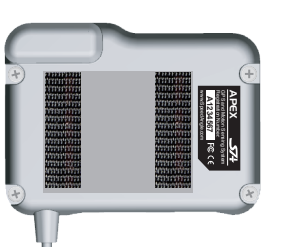

3. With both hands holding the sides of APEX and the upper mount plate, squeeze until you hear a click.

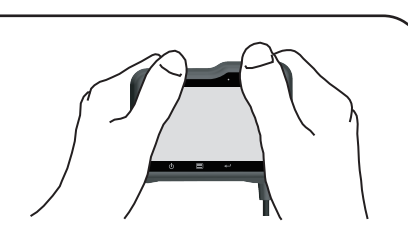

## 1. Adhere your sensor to the aluminum plate.

2. Place the sensor at the center front of the gas tank. Make sure it is parallel to the longitudinal center line of the bike.

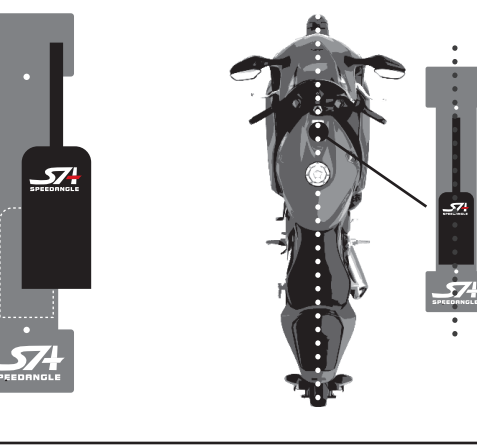

# HANDS-FRRE The best way to use it is DO NOTHING. **HANDS-FREE TIMER** NND Ш **TIMER**

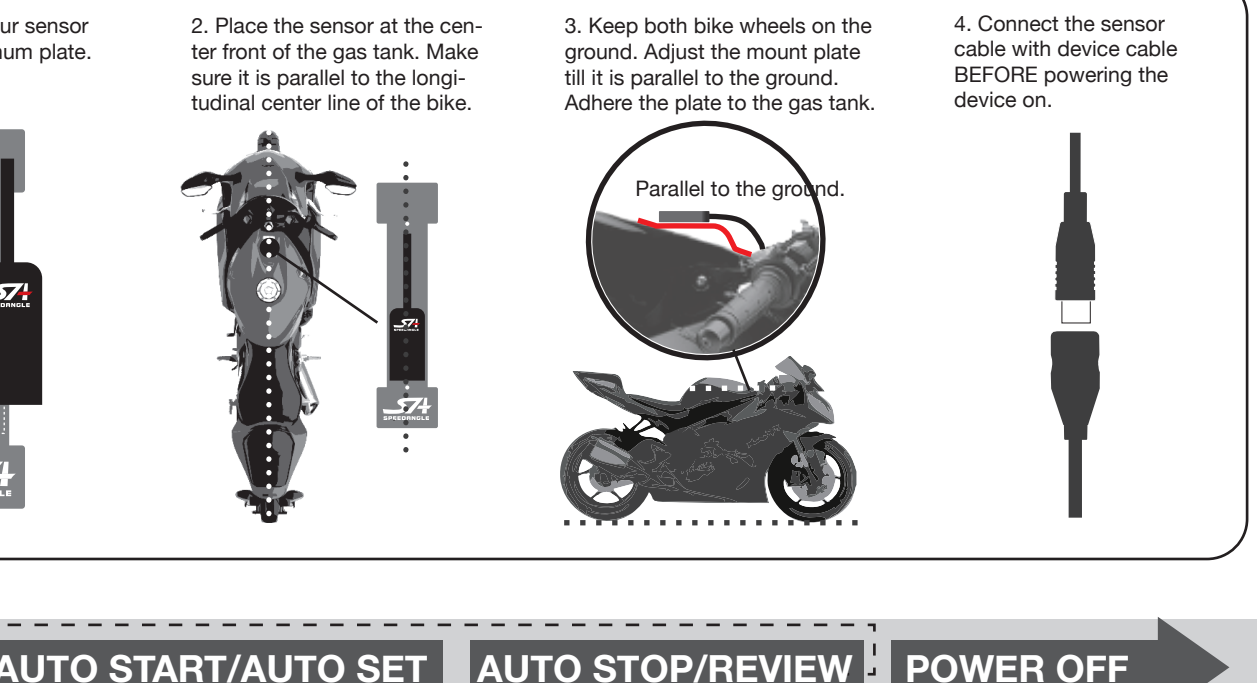

4. To remove APEX from the mount, place your fingers around its upper front. Use the base of your thumb as a pivot and pull away from the top.

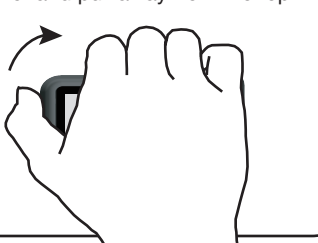

## **SENSOR**

You will see Backlight Menu when you have pressed  $\bigcirc$  for 2 seconds. Keep pressing to power the device off.

to download: � USB driver (Double click to start installation.) � companion software SpeedAngle R4 (No installation required. Unzip before use.)

**NORE**<br> **DOWNLOAD** 

OMNILOAD

**SORT** 

Timer Manual SpeedAngle R4 KMZ Converter Driver Firmwar

SpeedAngle R4 is a simple yet powerful tool to analyze your ride. With G force color-coded o the trace and its unique graphs of speeds, lean angles, and longitudinal G's, it provides visual<br>the trace and its unique graphs of speeds, lean angles, and longitudinal G's, it provides visual<br>clues to help relive your ri

- Device dimension: 94.5\*70.5\*30.5mm
- Device weight: 150g
- Sensor dimension: 34.5\*16.5\*7mm
- Sensor weight: 25g
- 10 Hz GPS sampling rate
- GPS speed range up to 255 mph (410 kmh)
- Lean angle range up to R/L 69°
- Longitudinal G range up to ±1.5G
- LCD resolution 256\*128, readable in sunlight
- Water resistant
- GPS and GLONASS dual systems
- Sensitivity -167dBm, 72 channels
- Log time up to 50 hrs or 254 logs
- 3.7V Li-ion battery
- Battery life up to 17 hrs (backlit off)
- USB 2.0 compatible
- Lap time resolution 1/1000s
- Auto track search
- Auto Start/Finish setup
- Auto timer start
- Auto timer stop
- Auto data logging
- Auto lap report display
- Auto sleep
- Best lap and sector time
- Predictive time gap
- 5 display modes
- Local tracks preloaded
- 15 custom tracks in memory
- Free analysis software
- Google Earth 3D replay
- Specifications and package content subject to change without prior notice.

PLEASE CHOOSE SAFETY OVER PERFORMANCE WHILE RIDING. BY USING THIS DEVICE, YOU AGREE TO ASSUME ALL RISK AND RESPONSIBILITY RELATED TO ITS USAGE.

# **SPECIFICATION**

minutes, it will start counting down for 60 seconds and then switch the

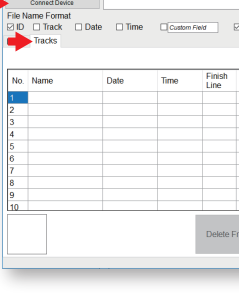

cable. It will turn on automatically. If this is the first time you connect to this computer, wait till Windows displays "This device is ready for use". Sometimes this may take a few minutes.

Launch SpeedAngle R4 and click on MENU -> TOOLS -> LOG DOWNLOADER to open the Download dialog.

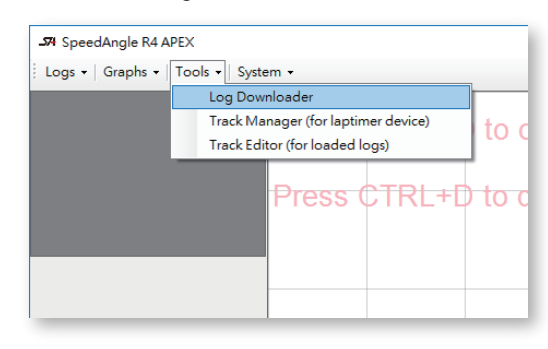

Press  $\Phi$  to save and exit immediately. Press ■ to go to the next menu item Press to adjust item value. Press 国 to enter Laptimer Menu. **MENU**  ≣ to enter Laptimer Menu.<br>← to adjust item value.<br>≣ to go to the next menu item<br>♭ to save and exit immediately

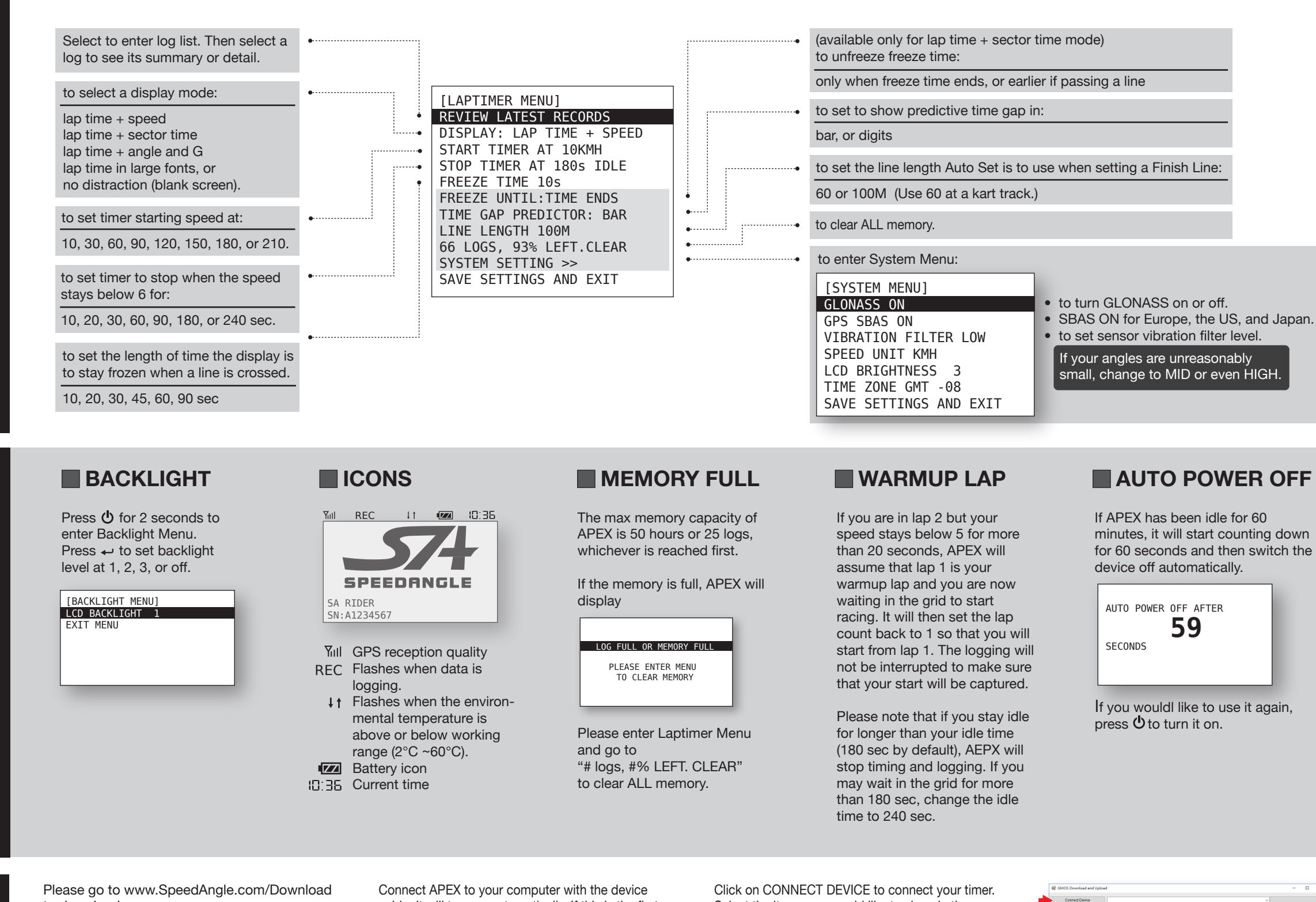

Select the items you would like to show in the filenames, and then click DOWNLOAD LOGS.

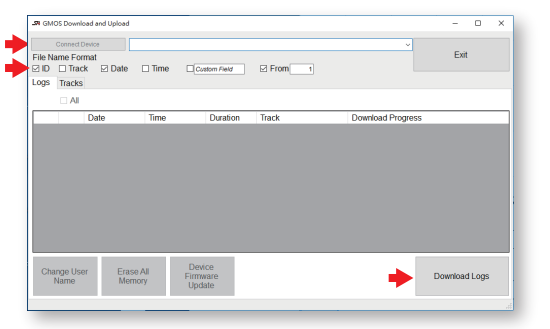

To upload/edit/download custom tracks to/from APEX, please click on the TRACK tab after device connection to use Track Manager.

Please note that preloaded tracks can not be viewed for the time being.

For more information, please go to the R4 download webpage and watch the tutorial videos.

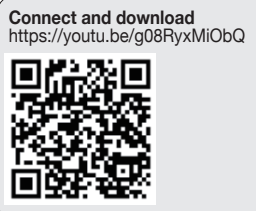

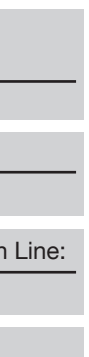

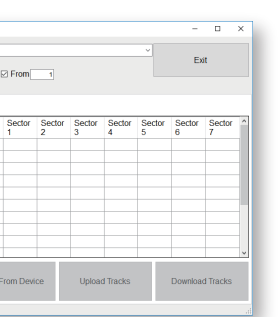

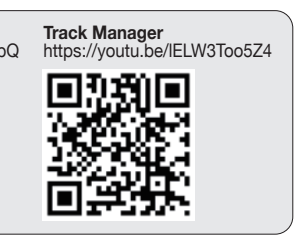